## **Making a Payment as a Guest**

### **Brief Explanation**

If you do not have a MyPortfolio account, you can pay as a guest from the MyPortfolio link.

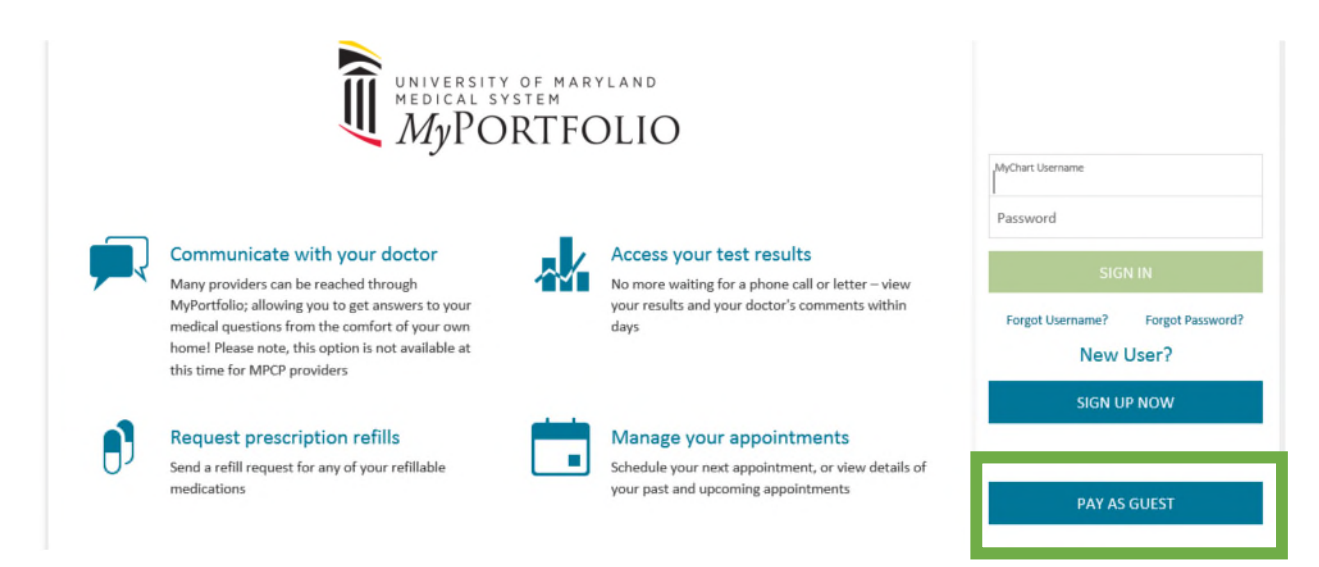

If you use the "Pay as Guest" feature, you will have to enter the guarantor account number and the guarantor's last name.

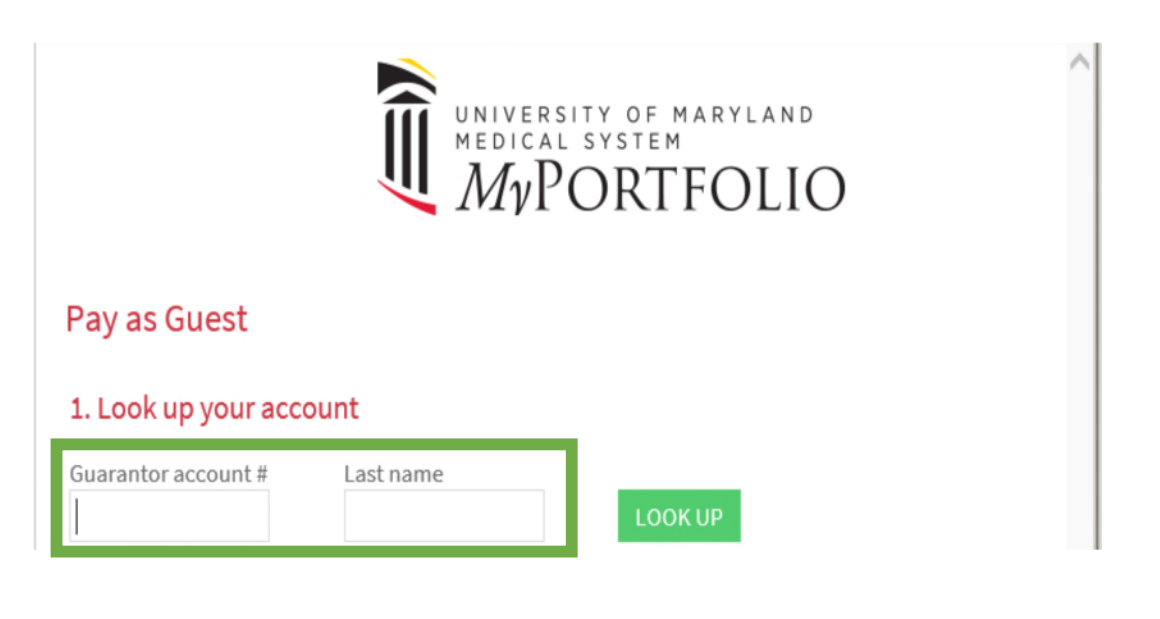

## From the Billing screen, you can see your open accounts and select the specific balance you want to pay.

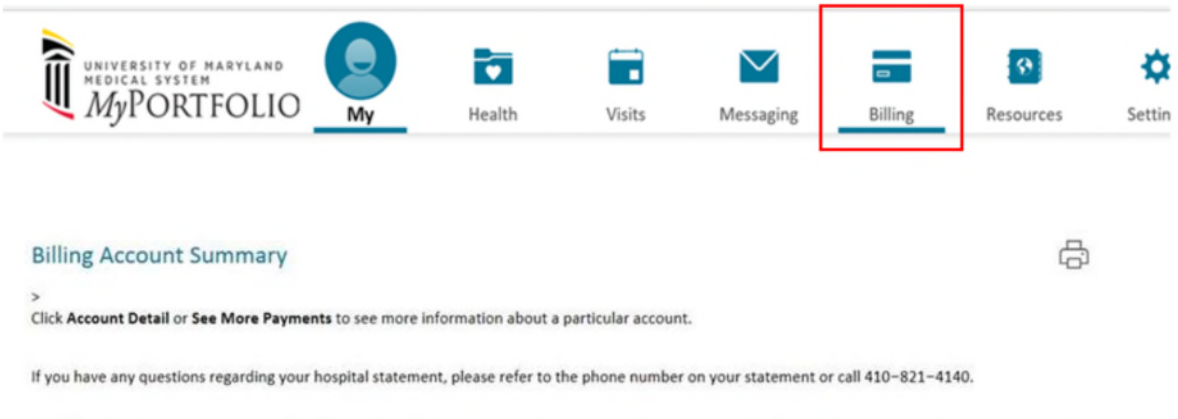

Maryland Primary Care Physicians (MPCP) Patients only: If you have any questions regarding your MPCP billing statement, please contact 410-729-2642.

University of Maryland Community Medical Group or St. Joseph's Medical Group Patients: for questions regarding your professional billing statement, contact the number corresponding to the first letter of the patient's last name: A-K contact 877-598-9253 or L-Z, contact 888-571-2113.

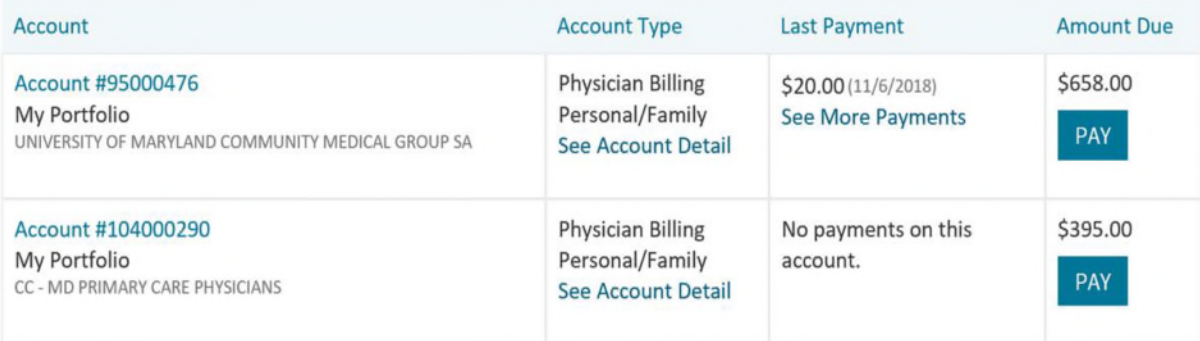

### **Account Detail**

You will be able to scroll down to see basic demographic information and details of the charges.

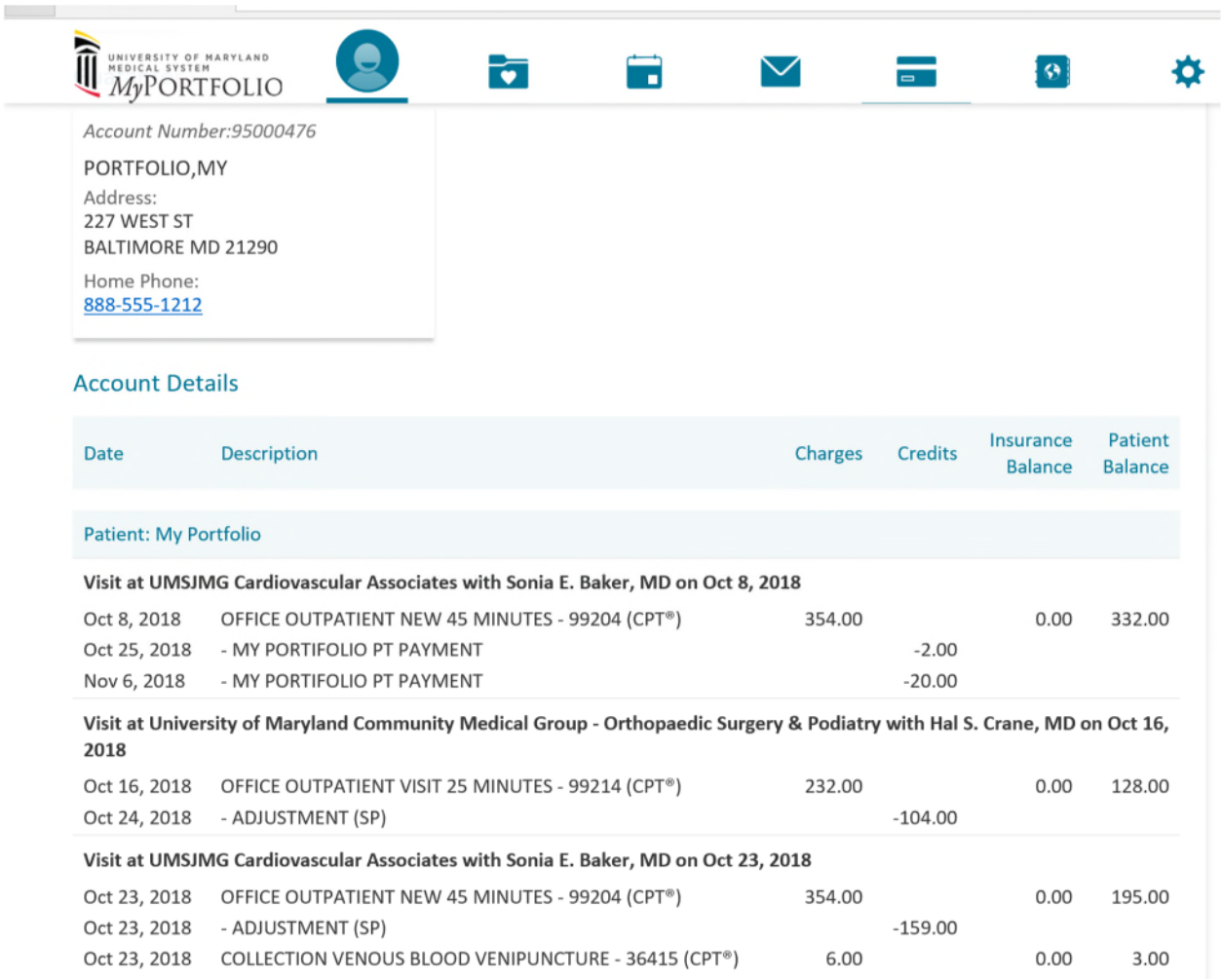

# At the bottom of the screen, you can make a payment or return to the Billing Account Summary.

If you would like to submit a payment via MyChart, please click Pay Now and follow the instructions on the next page.

**VIEW RECENT PAYMENTS** 

**BACK TO THE BILLING ACCOUNT SUMMARY** 

When clicking on the Pay or Pay Now buttons you will need to enter how much you wish to pay in the "Other Amount" field.

#### **Account Payment**

#### 1. How much would you like to pay today?

You have a balance due for physician services at UNIVERSITY OF MARYLAND COMMUNITY MEDICAL GROUP SA.

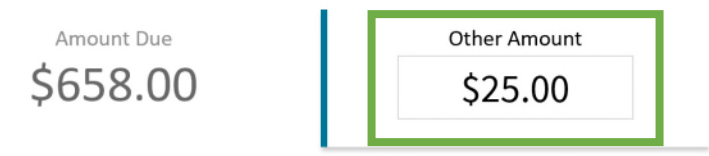

If you have multiple visits, you will be given the option to select the one they wish to pay. If you do not select a visit, the system will automatically apply the payment to the oldest outstanding self-pay visit.

You have multiple visits with outstanding balances. If you would like to apply the payment to a specific visit, please select it from the list below.

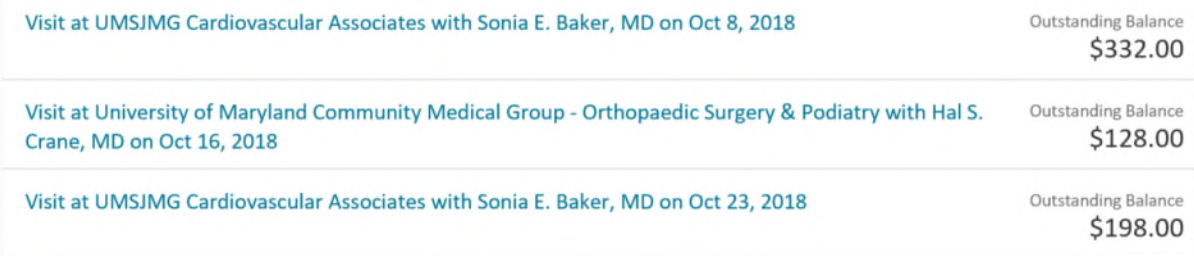

You are then asked how you want to pay. You will enter the name on the credit card and select "Add Card".

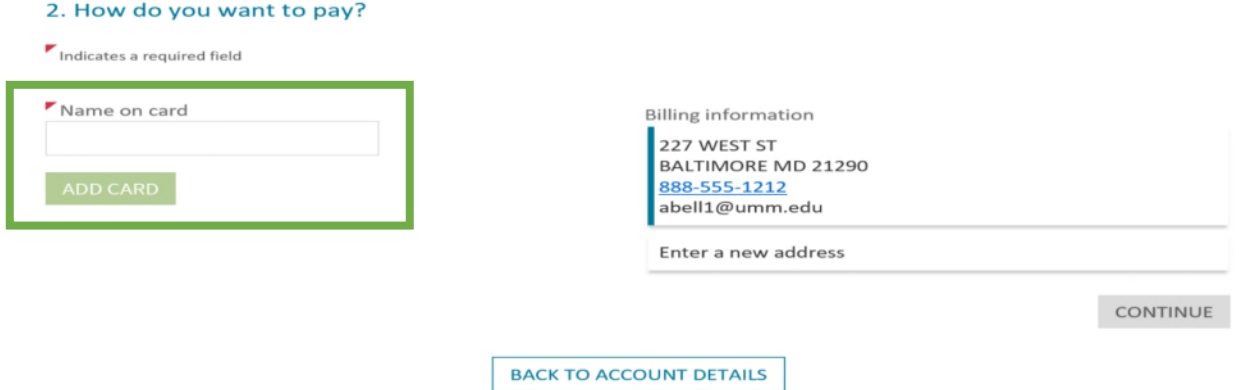

You should then enter the card number and expiration date and select "Submit."

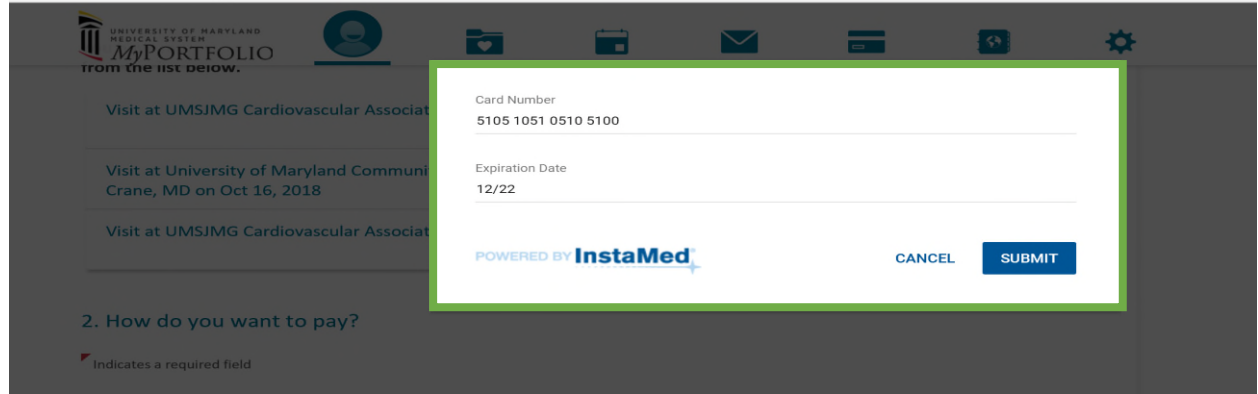

On this screen you will verify the information and select "Continue".

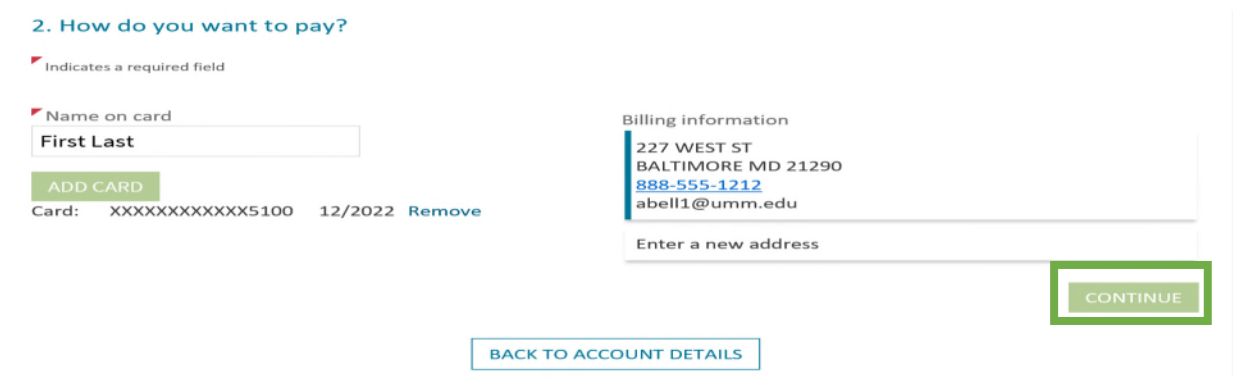

You will have a final opportunity to make any corrections before submitting a payment. Once confirmed select "Process Payment."

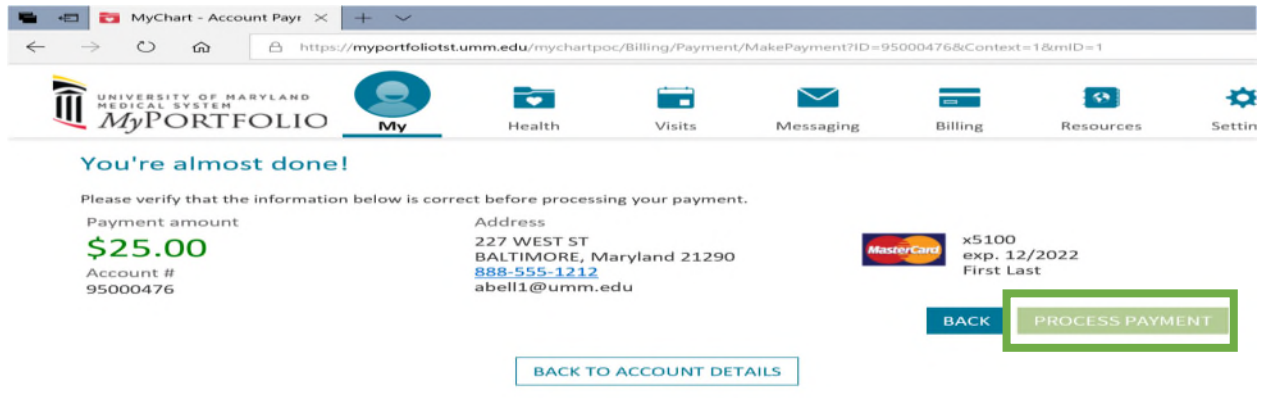

A confirmation will appear indicating the payment has processed. You can print this page as a receipt.

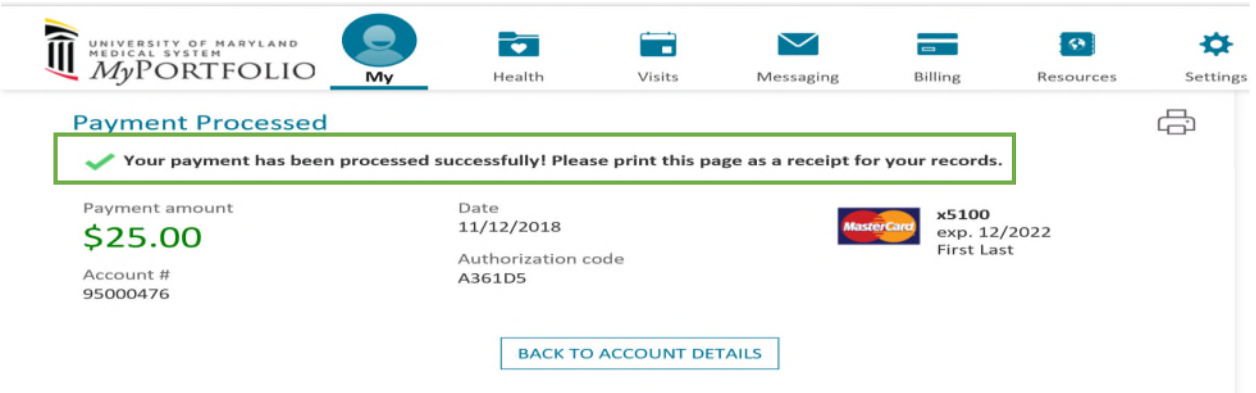

The payment will post immediately to the transaction in your MyPortfolio account.

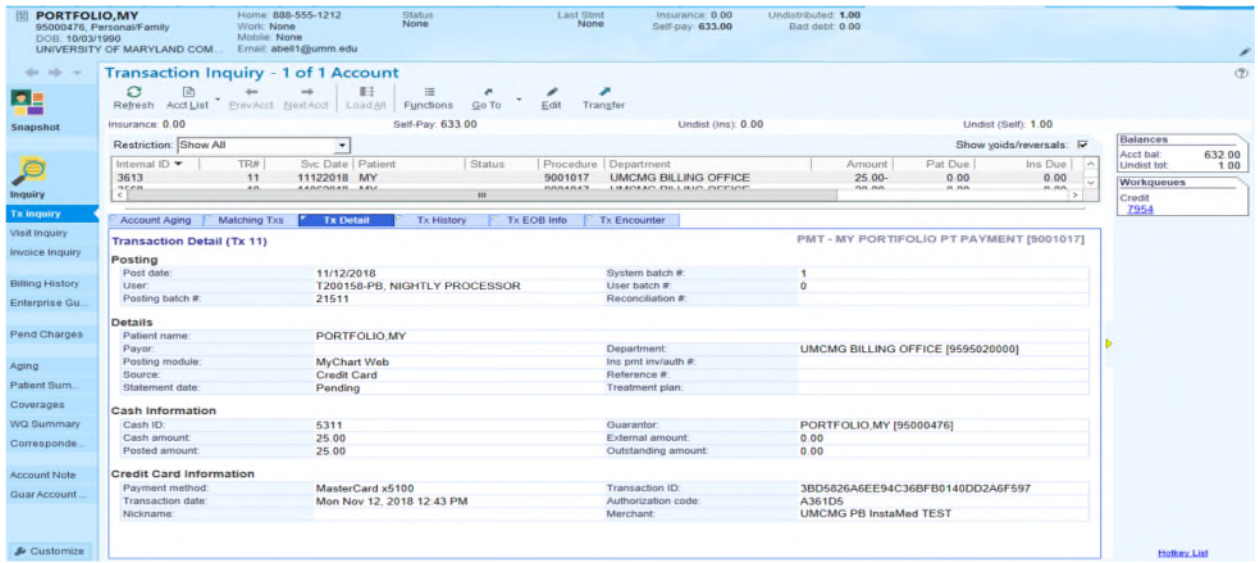